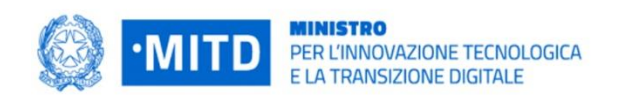

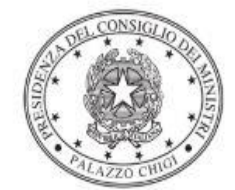

Dipartimento per la programmazione e il coordinamento della politica economica

# *Istruzioni operative per la generazione del CUP tramite Template*

**PIANO NAZIONALE DI RIPRESA E RESILIENZA - MISSIONE 1 - COMPONENTE 1 – Investimento 1.4 "SERVIZI E CITTADINANZA DIGITALE"**

**Misura 1.4.3 – Adozione App IO**

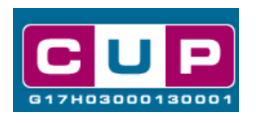

**15/4/2022**

A cura dell'ufficio V – monitoraggio degli investimenti pubblici - DiPE

## Premessa

Il presente documento descrive la procedura di generazione dei CUP con riferimento ai contributi, erogati in favore delle Pubbliche Amministrazioni, per l'adozione dell'App IO.

L'iniziativa rientra nell'ambito della Missione 1 Componente 1 del PNRR, finanziato dall'Unione europea nel contesto dell'iniziativa Next Generation EU, Investimento 1.4 "servizi e cittadinanza digitale", Misura 1.4.3 "**adozione App IO**".

La Misura è collegata all'articolo 64-bis del CAD che prevede che le pubbliche amministrazioni e gli altri soggetti di cui all'art. 2, comma 2 del CAD, tramite il punto di accesso telematico attivato presso la Presidenza del Consiglio dei ministri, rendano fruibili digitalmente i propri servizi.

Inoltre, l'articolo 3-bis, comma 1, del CAD, ha introdotto il diritto di accedere ai servizi on-line della pubblica amministrazione "tramite la propria identità digitale e anche attraverso il punto di accesso telematico di cui all'articolo 64 bis".

L'App IO mette a disposizione di tutte le pubbliche amministrazioni e gli altri soggetti di cui all'art. 2 del CAD una piattaforma comune e semplice da usare, con la quale relazionarsi in modo personalizzato, rapido e sicuro, consentendo l'accesso ai servizi e alle comunicazioni delle amministrazioni direttamente dal proprio smartphone.

Allo scopo di **agevolare le PA nella richiesta del CUP**, si è resa disponibile una **procedura guidata e semplificata** attraverso la creazione di un *template*, ovvero uno specifico modello precompilato. La modalità di utilizzo del suddetto *template* all'interno del Sistema CUP è descritta di seguito nel dettaglio.

Per registrare il proprio intervento, il soggetto titolare dovrà limitarsi ad inserire soltanto le informazioni relative a:

- Localizzazione del progetto
- Costo del progetto
- Progetto Covid-19: Impostare il campo a NO

Quanto illustrato nel documento recepisce la soluzione condivisa tra i dipartimenti per la **programmazione e coordinamento della politica economica** (DiPE) e per la **trasformazione digitale** della Presidenza del Consiglio dei ministri.

## Il Template: principali caratteristiche

Accedendo allo specifico Template – predisposto per la natura progettuale **Acquisto/realizzazione di servizi** - ciascun beneficiario potrà generare un CUP riferito al progetto che dovrà realizzare, selezionando le informazioni tra le voci disponibili e le indicazioni puntali fornite

## **Codice Template**: **2203006**

## **Nome Template**: **PNRR M1C1-1.4.3, MITD - Adozione APP IO**

**Descrizione Template**: PCM - Dipartimento per la trasformazione digitale - PNRR M1C1 – Investimento 1.4 "Servizi e cittadinanza digitale" Sub-investimento 1.4.3 "Adozione APP IO"

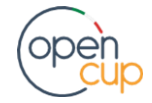

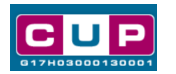

## La procedura guidata di generazione del CUP

- 1. Entrare nell'area riservata del Sistema CUP e cliccare sulla funzione "**Richiesta CUP completo**"
- 2. Inserire nell'apposito campo il codice relativo al template **2203006** e cliccare sul tasto "**Vai al Template**".

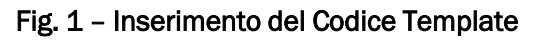

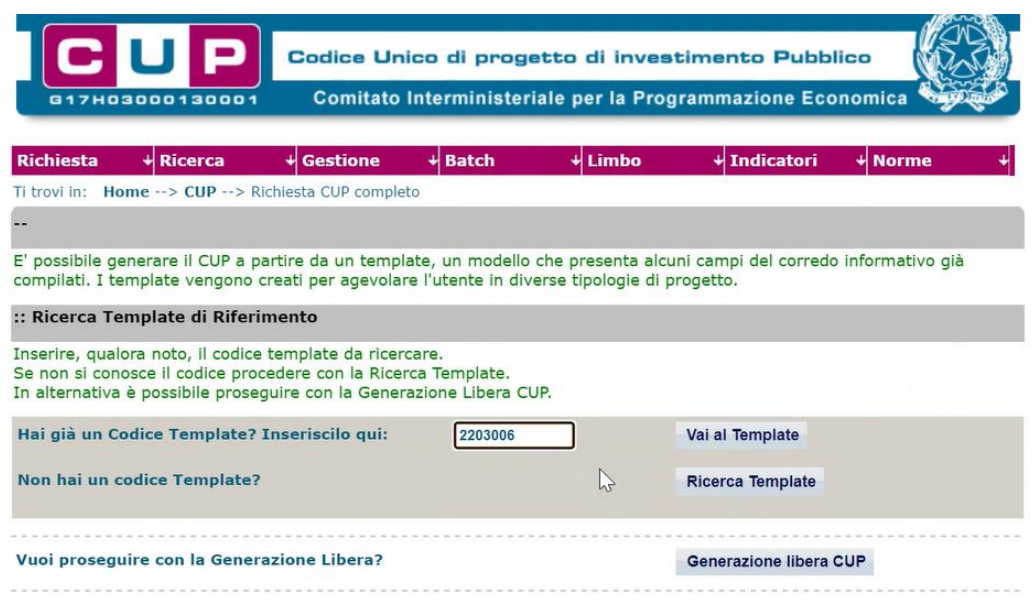

**STEP 3.** Seguire la **procedura di generazione guidata** compilando le schermate nell'ordine previsto.

**Il simbolo CO** contrassegna le parti preimpostate e non modificabili, oppure **corredate da indicazioni utili** da seguire nello specifico contesto. Tutti i campi contrassegnati con il simbolo \* (asterisco) sono obbligatori.

Di seguito è illustrato il dettaglio completo delle informazioni previste nel corredo informativo del CUP.

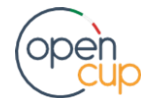

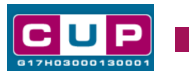

### **Prima schermata: classificazione e anno di decisione**

Una volta selezionato il template apparirà la prima schermata con le informazioni relative alla classificazione del progetto.

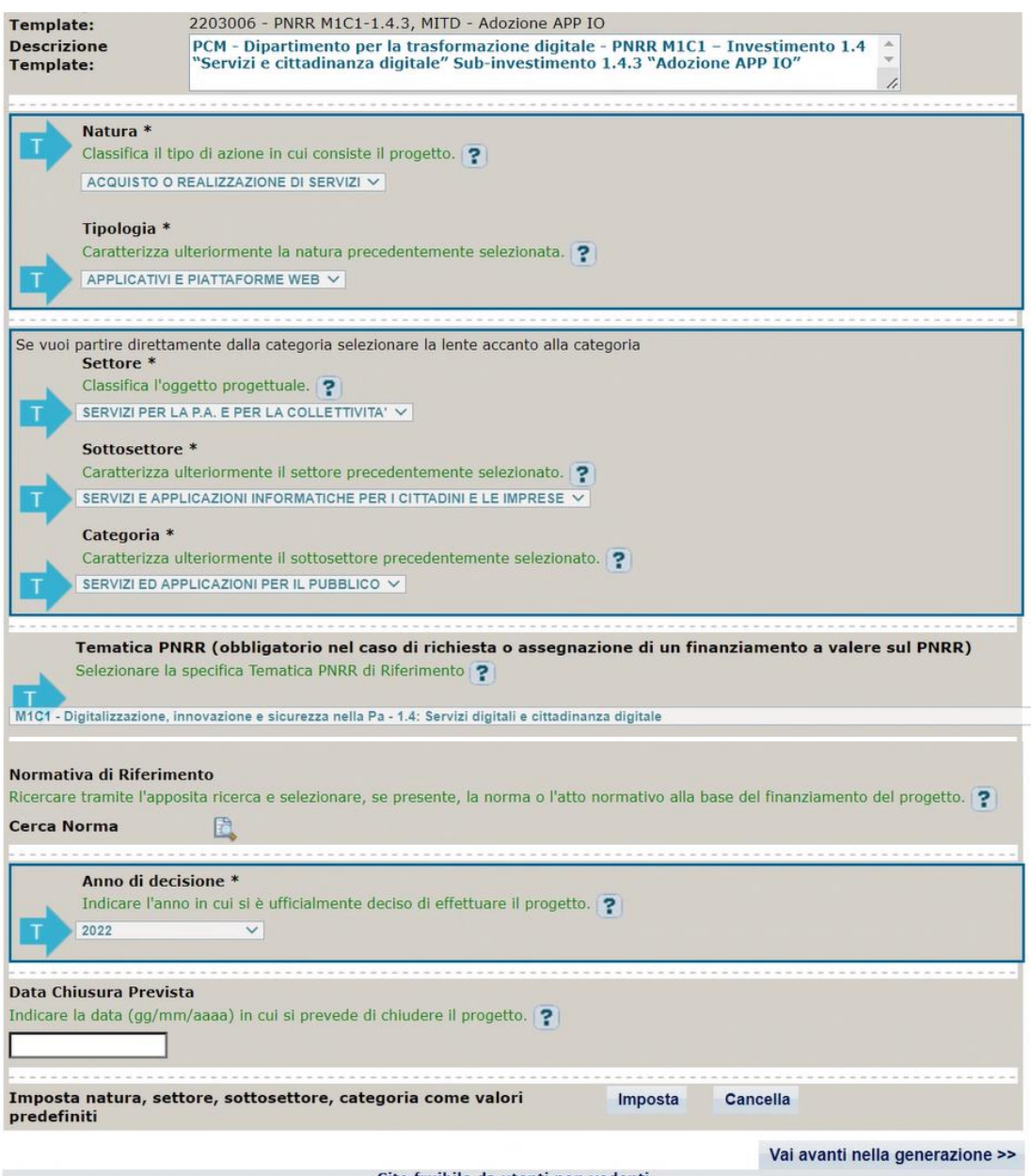

Sito fruibile da utenti non vedenti

**Natura, tipologia, Settore, Sottosettore e Categoria di intervento**: valori preimpostati non modificabili.

**Tematica PNRR**: preimpostata non modificabile. **Normativa di riferimento**: non valorizzare **Anno di decisione**: selezioni consentite dal 2022 al 2025

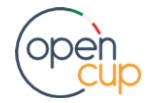

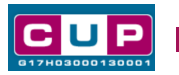

**Data chiusura prevista**: indicare una data previsionale di completamento del progetto, comunque **coerente con quanto previsto negli Avvisi di riferimento**. Campo facoltativo.

## **Seconda schermata: CUP Master**

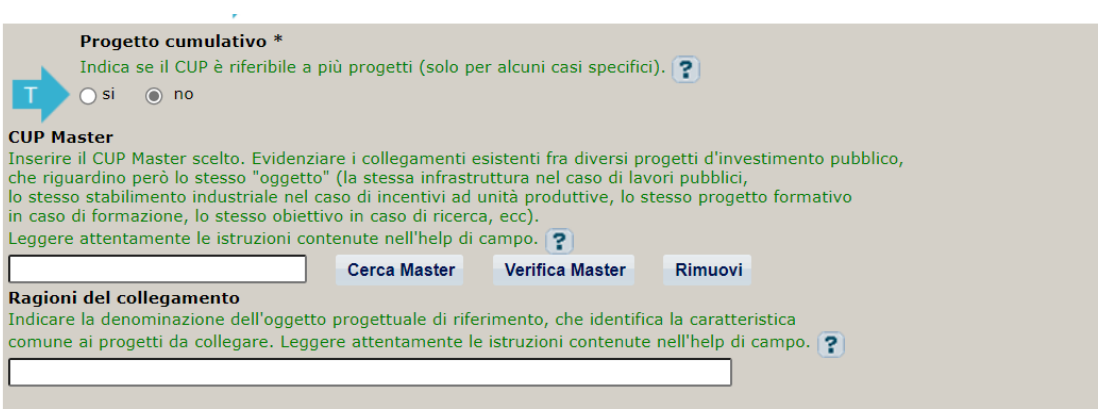

Il CUP Master è uno strumento da utilizzare per collegare altri progetti presenti nel Sistema (anche di natura diversa o registrati in tempi differenti) afferenti alla medesima infrastruttura (*in questo caso stessa infrastruttura informatica o piattaforma digitale).* Per attuare tale collegamento con il CUP che si sta generando, occorre inserire il CUP Master nell'apposito campo sopraindicato (se non già esistente, indicare il primo CUP generato in ordine cronologico per lo stesso oggetto progettuale: tale CUP automaticamente diventerà Master per i successivi collegamenti).

Nel campo "**Ragioni del collegamento**" riportare quindi la **denominazione della struttura oggetto dell'intervento. La valorizzazione di tali campi**, seppur consigliata, resta tuttavia **facoltativa**.

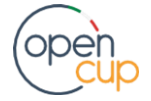

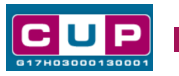

## **Terza schermata, parte 1: descrizione del progetto**

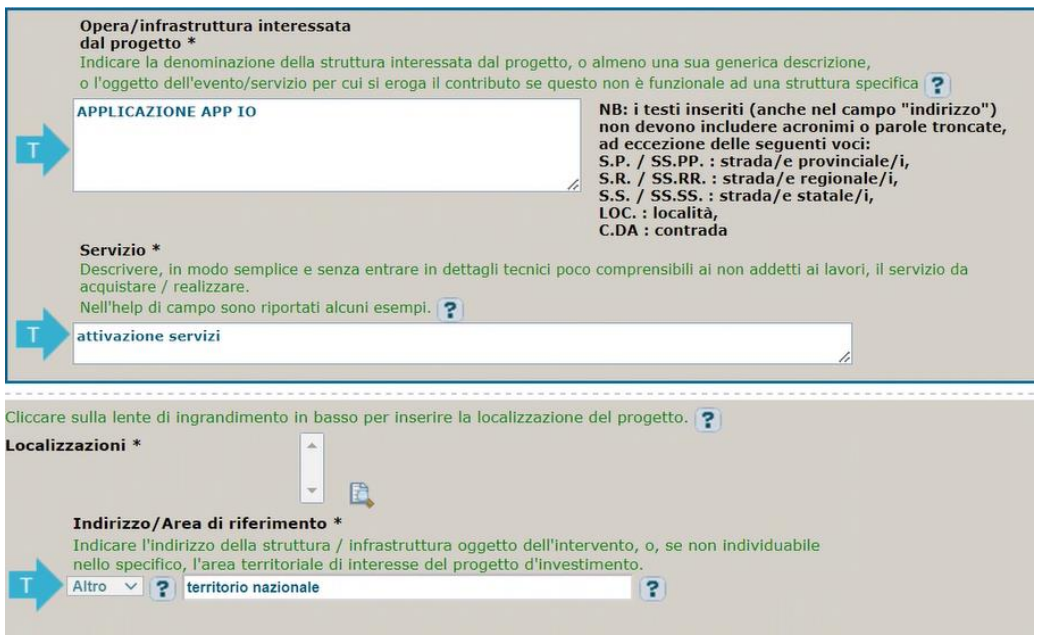

**Opera/infrastruttura interessata dal progetto**: preimpostata non modificabile.

**Servizio**: campo preimpostato non modificabile.

**Localizzazione**: selezionare l'area o il territorio interessato dal progetto.

**Indirizzo**: valore preimpostato, non modificabile.

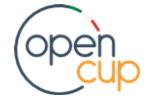

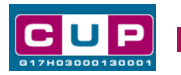

**Terza schermata, II parte: strumento di programmazione e altre info**

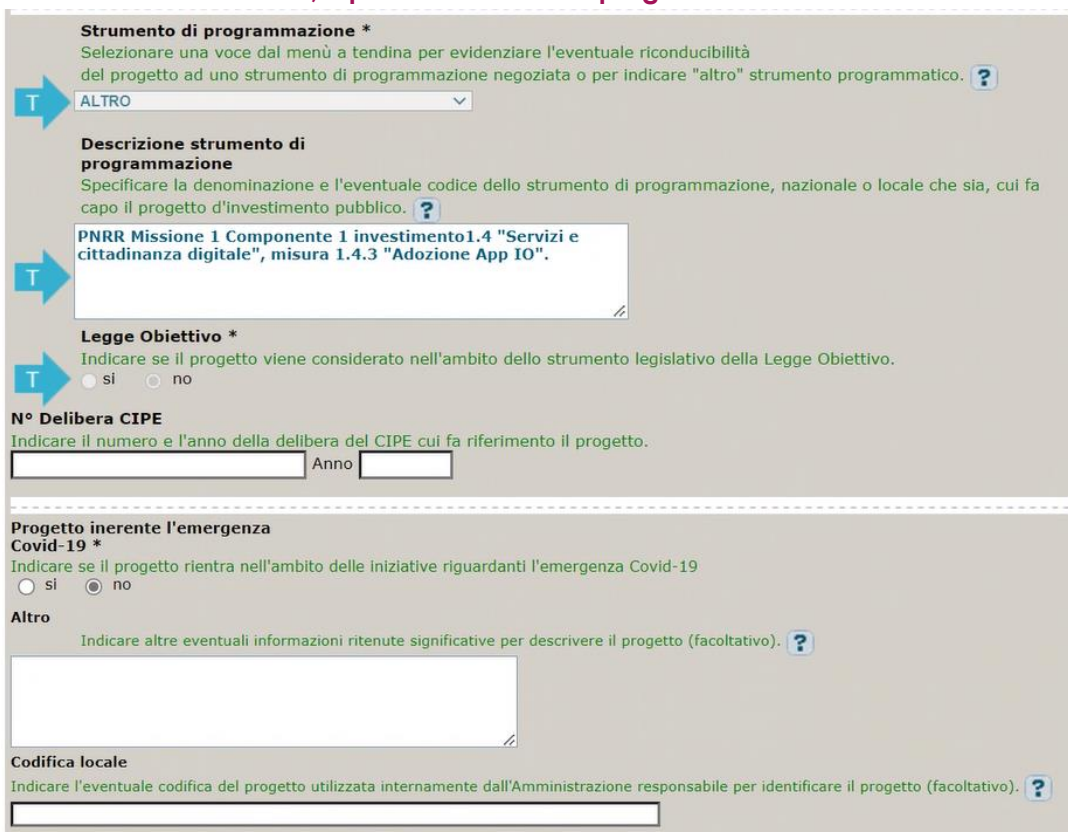

**Strumento di programmazione**: preimpostato, non modificabile.

**Legge Obiettivo** impostato su "NO", non modificabile.

**N. Delibera CIPE:** lasciare il campo vuoto.

**Progetto inerente all'emergenza Covid-19:** selezionare "**NO**".

**Altro**: campo facoltativo, da valorizzare con ulteriori informazioni utili.

**Codifica locale:** campo facoltativo, indicare, se prevista, una codifica utilizzata per individuare il progetto.

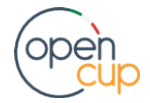

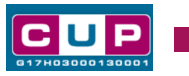

### **Quarta schermata: caratteristiche finanziarie del progetto**

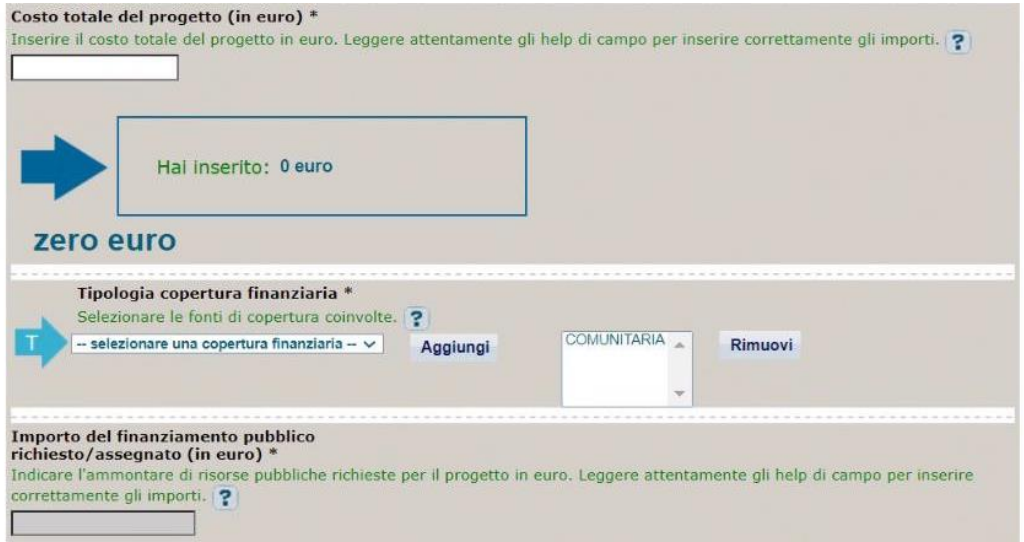

**Costo totale del progetto**: indicare l'importo complessivo associato al progetto

**Tipologia copertura finanziaria**: valorizzata la fonte comunitaria, aggiungere eventuali altri fonti pubbliche se presenti.

**Importo del finanziamento pubblico**: sarà riportato lo stesso valore dell'importo inserito nel costo se non prevista la concorrenza di risorse private.

**STEP 4**. Al termine della fase di compilazione delle schermate, proseguendo nella pagina successiva, sarà proposto un **riepilogo** di tutte le informazioni inserite, al fine di una verifica finale da parte dell'utente.

Se occorre modificare alcune informazioni, sarà necessario tornare indietro nella procedura di generazione utilizzando gli appositi bottoni in fondo alla pagina. Altrimenti, se le informazioni sono corrette, si può passare al punto successivo.

**STEP 5.** Cliccare sul tasto "**Genera CUP**" per terminare la procedura.

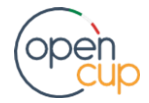